# **Exercise 14. Analyzing Census 2000 PUMS Data**

**Purpose**: The goal of this exercise is to demonstrate how the *PUMS* data downloaded from the IPUMS web site can be brought into *SPSS* for processing. It is not the intent of this exercise to get too deeply into *SPSS* since that package can be a class in itself. However, you can read through the following pages to get an overview of how one might use *SPSS* on *PUMS* data.

1

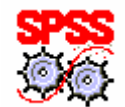

## **Loading Data into SPSS**

### **1. Locate and open the** *SPSS* **program.**

### **2. When the** *Data Editor* **spreadsheet opens, cancel the option to open an existing file.**

You will need to populate the database either manually or from existing sources.

*SPSS* can read several existing formats with the aid of a database wizard that is located in the *File* menu under *Open Database* > *New Query*.

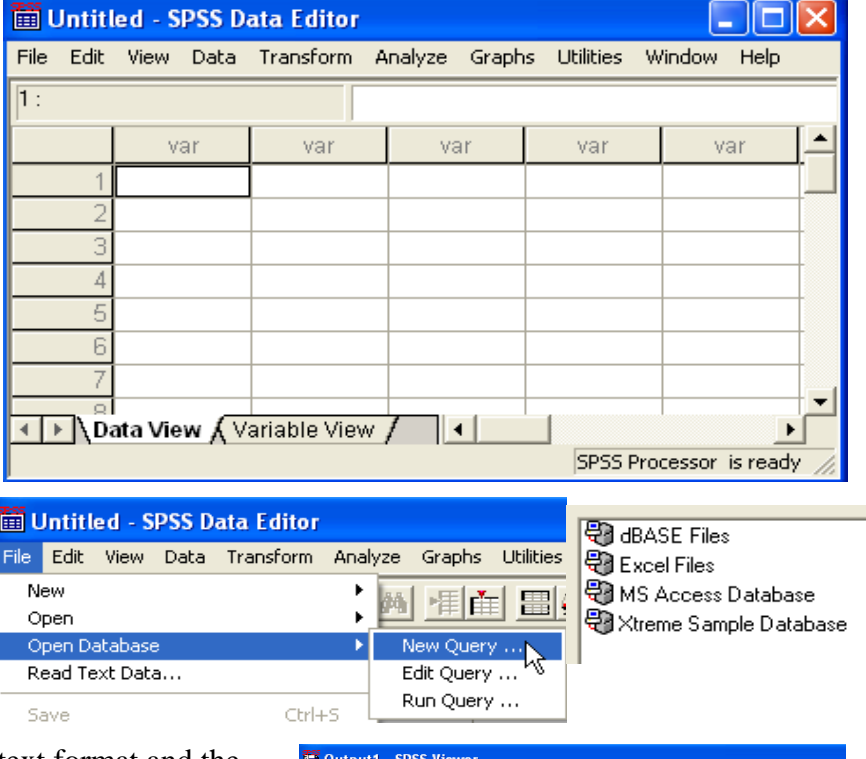

 However, your data is in text format and the field widths and column positions must be defined.

The *SPSS* program commonly uses several windows that depend on what tasks you need to perform. One of these is a *Data Editor* window shown at the top. Another is the *Output* window at right. Each window has accompanying tools.

In some cases one must revert to the old form of *SPSS* that is driven with various commands. For example, the *PUMS* data extracts from *IPUMS* are generated in a text

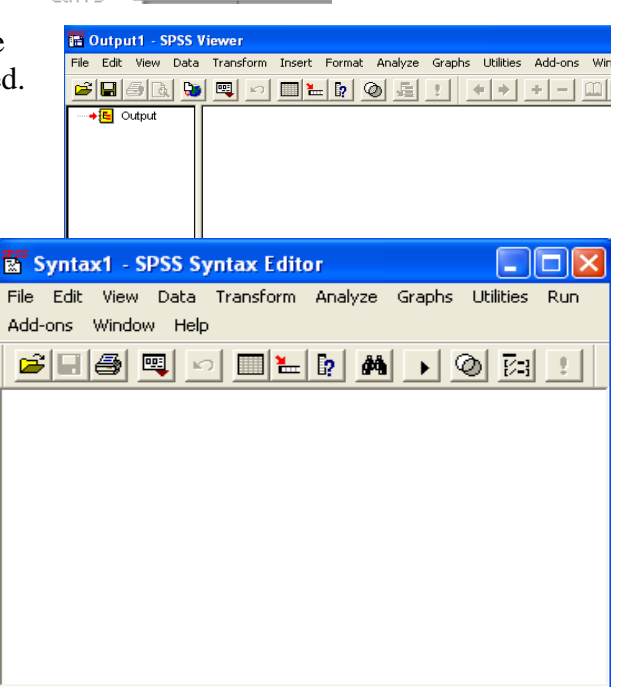

**P** SPSS Prc

format that necessitates the use of *SPSS* syntax. Fortunately *IPUMS* also generates a syntax file to define and input the needed data. When read, the imported data can be saved as an *SPSS sav* file for future use. Data in this native format need only be opened.

For program execution, *SPSS* provides a *Syntax* window (shown right) where necessary commands are specified in text form. Each ends with a period.

*SPSS* also provides a *Script* window for running customized programs.

**2. Select** *File > Open > Syntax.* 

**3. From the** *Open File* **window locate the** *SPSS* **syntax file (has .sps suffix) you downloaded from**  *IPUMS* **earlier. Shown is**  *eturner\_csun\_edu\_031.sps***. Click**  *Open***.** 

The *SPSS* command syntax will be listed in the *Syntax Editor* window shown right. From here you must change the path and file name so that the data can be loaded. Below, *Windows* was used to specify the path to the file location. The path can be copied and pasted into the first line in the *Syntax Editor*. Note the revised path below:

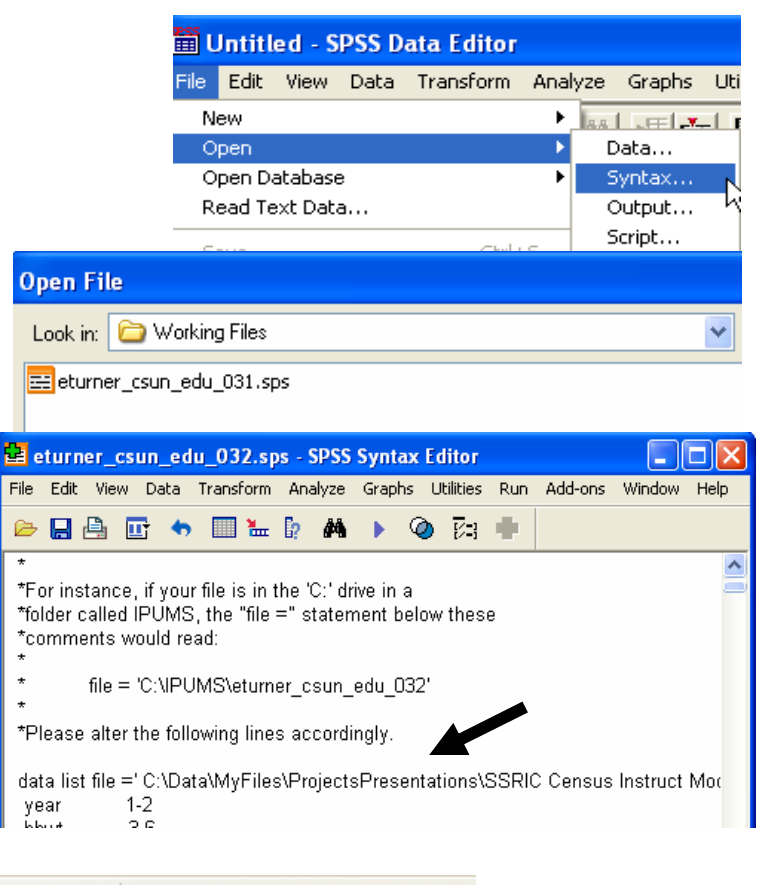

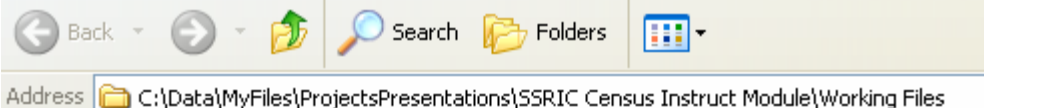

### **just the first line and then select** *Run > Selection.*

*SPSS* should be able to locate the data and happily list out in an *Output* window the variables from the

### **4. Highlight**

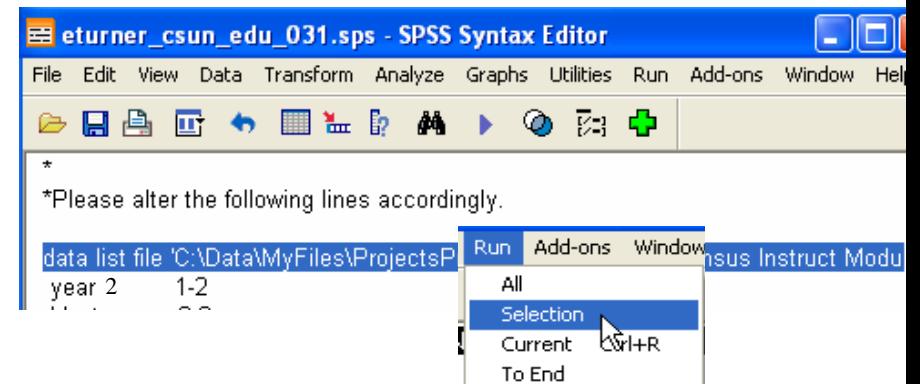

executed *Data List* command.

### **5. If all seems OK, select** *Run* **>** *All* **option.**

**PRINTED** 

 SPSS should populate the spreadsheet. This may take awhile since PUMS files may be quite large, up to a million records in some cases. Note that occasionally you have to embed an *SPSS* command such as *Frequencies* at the end of the syntax file to make the command file finish

executing properly.

At right is the populated *Data Editor* window.

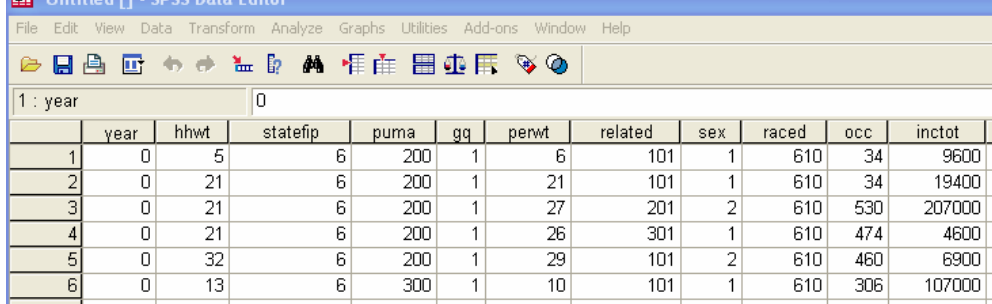

### **6. Now select** *File*

*> Save As***.** When the window below

opens, name your file and save it in your work space. This creates an *SPSS.sav* file that you can use to directly open your data in the future. At this point you are ready to begin processing your data.

### **Analysis**

Our first goal is to determine how Asian Indian men and women have taken different jobs in different states. Select the FIPS codes for two states.

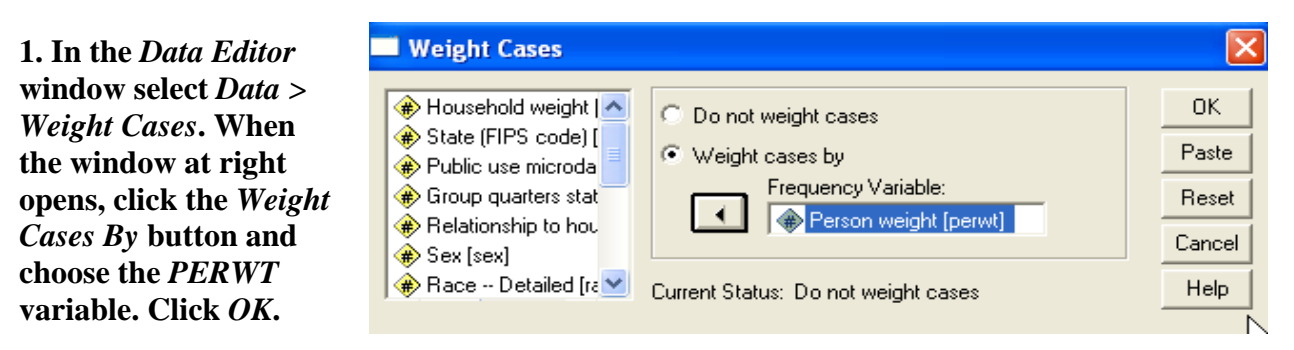

**2. Select** *Analyze > Descriptive Statistics* **>** *Crosstabs***.**

**3. When the** *Crosstabs* **window opens select** *Occupation* **from the list on the left and click on the** *Rows* **arrow to enter it in the top window. Do the same for** *Sex* **and click the** *Columns* **arrow in** 

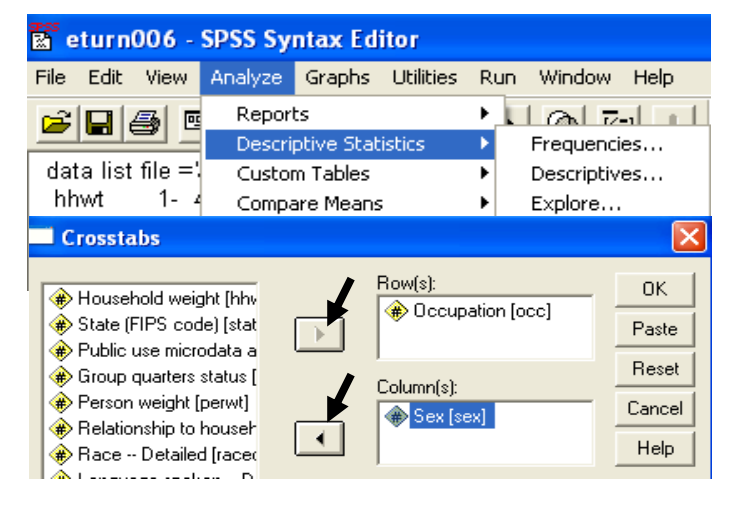

**the lower window. Click** *OK* **and the table will be generated.** 

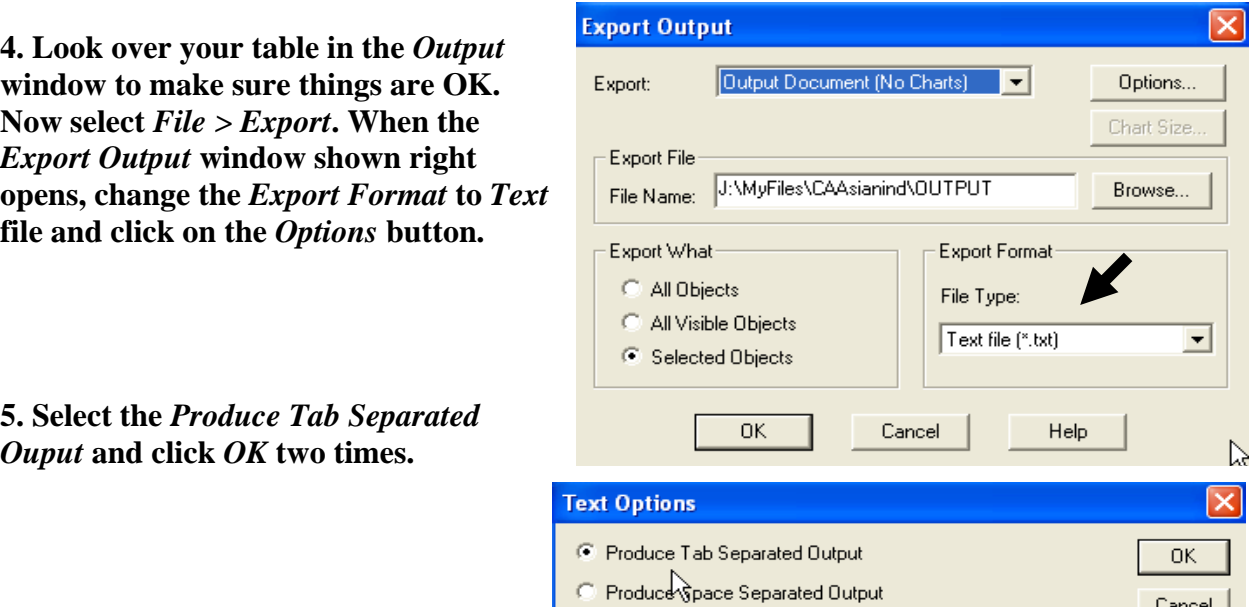

**6. You can now go to** *Excel* **and import your file. Compute the percentage of the employed population in each occupation and sort them in descending order.** Note that you DO NOT want to include occupations coded with a 0 in your calculations since they are non-employed persons such as children.

What are the top ten categories for males and females?

**Major Asian Indian Occupations By Number and Percent for Males and Females in California, 1990**

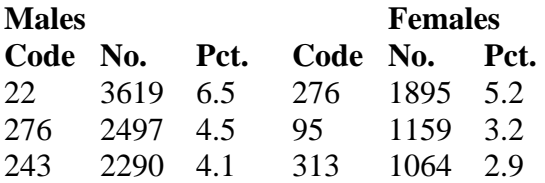

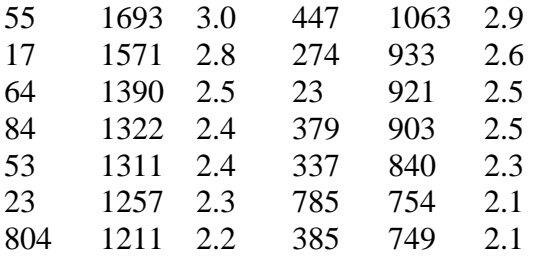

See the IPUMS documentation for Occupation Codes

### Males

- 017 Managers, food serving and lodging establishments
- 022 Managers and administrators, n.e.c.
- 023 Accountants and auditors
- 053 Civil Engineers
- 055 Electrical and electronic Engineers
- 064 Computer systems analysts and scientists
- 084 Physicians
- 243 Supervisors and proprietors, sales occupations
- 276 Cashiers<br>804 Truck dri
- Truck drivers

### Females

- 023 Accountants and auditors<br>095 Registered nurses
- Registered nurses
- 274 Sales workers, other commodities
- 276 Cashiers
- 313 Secretaries<br>337 Bookkeeper
- 337 Bookkeepers, accounting, and auditing clerks
- 379 General office clerks
- 385 Data-entry keyers
- 447 Nursing aides, orderlies, and attendants
- 785 Assemblers

### **Personal Incomes for Men and Women**

Another interesting issue that can be investigated in *PUMS* is the equity in income between men and women. Many believe that women are paid less than men for the same work and so you can check this by comparing the income from wages and salaries for similar groups of Asian Indian men and women. You can use the *Basic Tables* option to generally check on this issue.

**1. First go to the**  *SPSS Data Editor* **and select the**  *Variable View* **tab at the bottom of the window. Locate the** *Missing* **column and the cell for** *inctot***. Set the** *Missing* **values to** *Discrete* **with values of** *0* **and**  *999999* **so that those values will not be included in calculations. Also set the**  *Missing* **value for**  *Occupation* **to** *0***.** 

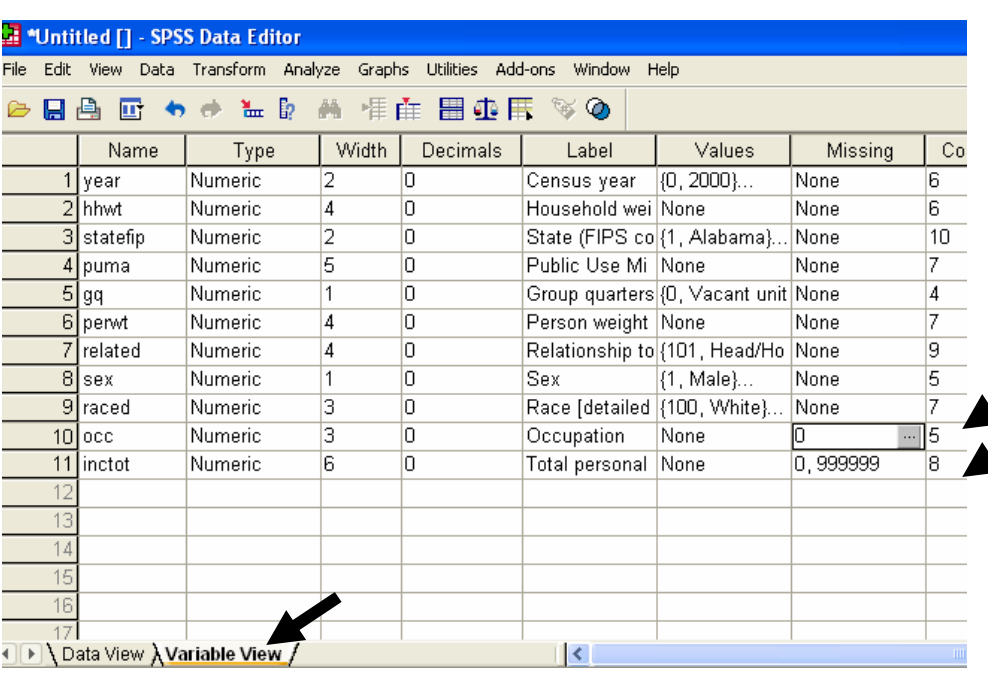

**Then click** *OK***. Click the** *Variable View* **tab.**

**2. From the** *Analyze* **menu select**  *Tables* **>** *Basic Tables...*

**3. Select the** *Total income* **item and click the arrow for** *Summaries***. Select**  *Occupation* **for the** *Down Subgroup* **and** *Sex* **for the** *Across Subgroup***.** 

**4. Select the** *Statistics* **button and the window right will open. Select the** *Count* **and**  *Mean* **options.** 

**Click the** *Descending* **button if you wish the**  *Occupations* **sorted by counts. Then click**  *Continue***.** 

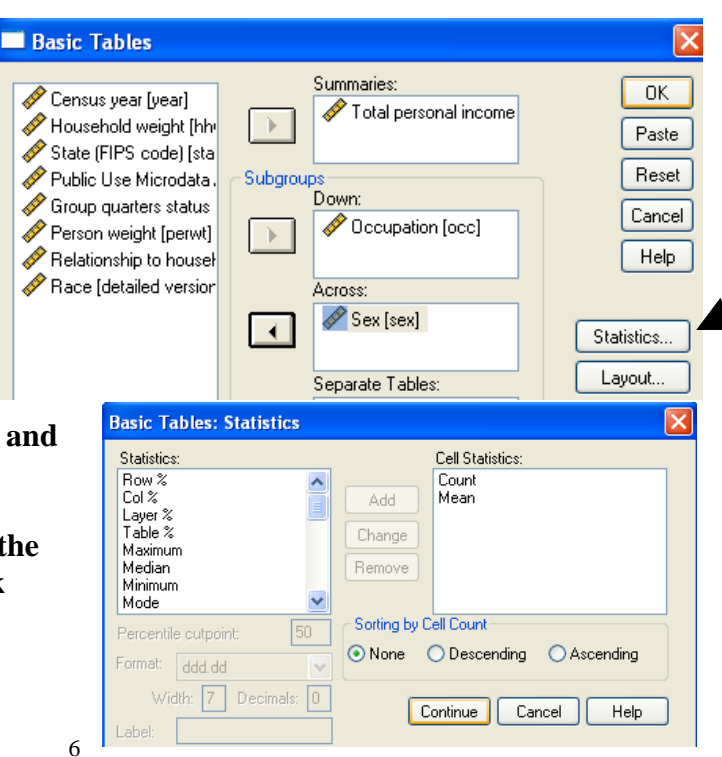

#### **5. In the** *Basic Tables* **window click** *OK* **to start the processing.**

In the *Output* window you will get a listing of the mean personal incomes for men and women in various occupations. Below, the *M/F Income Ratio* was created in *Excel* after exporting the table in the *Output* window.

#### **CA Asian Indian Wage and Salary Personal Income by Selected Occupation, 1990**

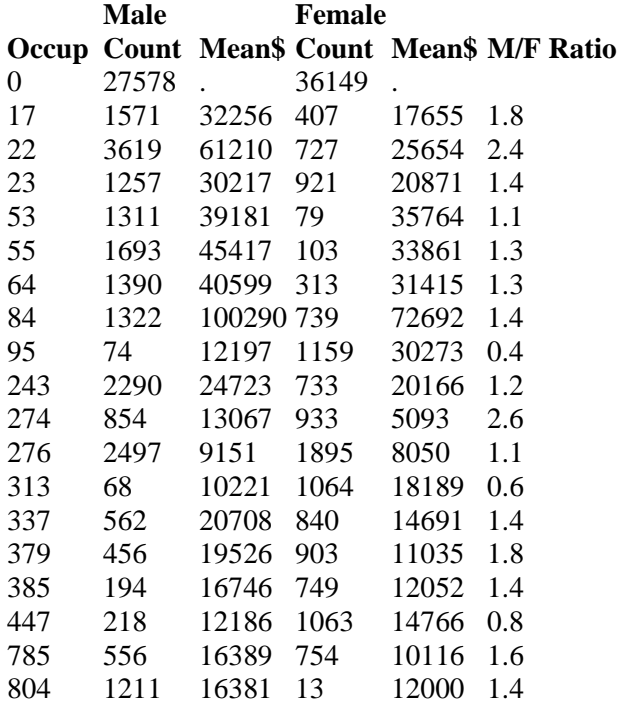

**Using the percent employed in the top occupations compare the incomes of Asian Indian males and females. Do women and men earn similar incomes?** 

### **Exercises**

**1. Using the** *Tables* **analysis, compute the average Asian Indian income for males and females by PUMA. This could be mapped to see what areas in California pay higher wages to members of this group.** 

**2. Compute the male/female income ratio for the PUMAs to see where women are paid better.** 

**3. Go to the** *IPUMS* **web site and select the above data plus language spoken at home. See if different linguistic groups reflect different occupational niches among Asian Indians. Do some specialize in professional services, business, engineering, or health care?** 

**4. Go to the** *IPUMS* **web site and select the above variables for a different state or a different ethnic group. Make sure your choice has a sufficient number of the group.**